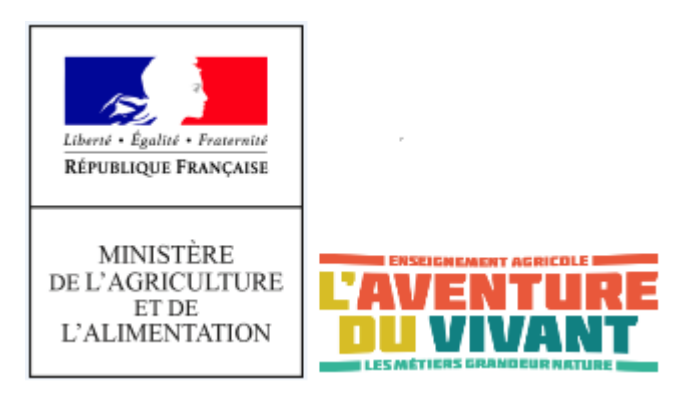

# **Activation du compte et réinitialisation du mot de passe élèves et responsables**

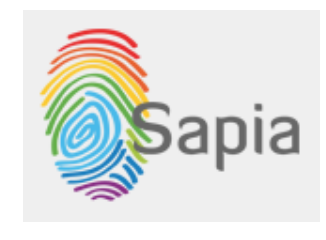

Système d'Authentification et de Propagation d'Identité de l'enseignement Agricole

### 1. Quel est le but d'activation de mon compte ?

Le compte qui vous est fourni par votre établissement de l'enseignement agricole sert à accéder aux services numériques de l'établissement.

Pour pouvoir être utilisé, le compte doit être activé. L'activation vous permet de définir votre mot de passe et d'enregistrer votre adresse e-mail, qui peut vous servir à réinitialiser votre mot de passe au cas d'oubli, via la même application, en toute autonomie.

L'application [https://sesame.sapia.educagri.fr](https://sesame.sapia.educagri.fr/) a pour but d'activer votre compte et de sécuriser votre mot de passe.

## 2. Comment activer mon compte ?

L'activation de votre compte s'effectue avant votre première connexion ou après la réinitialisation du compte par votre établissement, suite à une perte du mot de passe.

- 1. Accédez à l'application [https://sesame.sapia.educagri.fr](https://sesame.sapia.educagri.fr/) via votre navigateur préféré.
- 2. Sélectionnez l'action « **Activer** mon compte », confirmez votre choix en appuyant sur le bouton « OK »
- 3. Saisissez votre identifiant. *Si vous ne connaissez pas votre identifiant, contactez votre établissement.*
- 4. Saisissez votre adresse e-mail (cette adresse permet la réinitialisation de votre mot de passe en cas d'oubli). Attention : une étape supplémentaire de validation sera nécessaire pour la prise en compte de l'adresse e-mail saisie, voir point 8.
- 5. Saisissez le code d'activation que votre établissement vous a transmis. *Si vous ne connaissez pas votre identifiant, contactez votre établissement.*
- 6. Choisissez votre mot de passe puis confirmez-le. Le mot de passe doit comporter au moins 8 caractères et contenir des lettres minuscules, des lettres majuscules et des chiffres. (Vous pouvez vous référer aux recommandations ANSSI concernant les mots de passe : [http://www.ssi.gouv.fr/guide/mot-de-passe/\)](http://www.ssi.gouv.fr/guide/mot-de-passe/)
- 7. Appuyer sur le bouton « Activer mon compte » pour finaliser l'activation.

Votre compte est alors activé. Vous pouvez l'utiliser pour accéder aux services numériques mis à votre disposition par votre établissement, dont l'ENT.

Si vous avez saisi votre adresse e-mail, elle ne sera enregistrée qu'après votre validation : un mail de validation est envoyé à votre adresse e-mail, avec le lien qui vous permettra la validation et l'enregistrement de votre adresse e-mail.

8. Si vous avez saisi votre adresse e-mail, consultez votre mail et finalisez l'enregistrement en cliquant sur le lien communiqué dans le mail.

#### 3. Modifier mot de passe ou enregistrer adresse e-mail

Vous souhaitez modifier votre mot de passe ou renseigner votre adresse e-mail pour pouvoir réinitialiser votre mot de passe au cas d'oubli, sans contacter votre établissement ?

- 1. Connectez-vous à l'application : [https://sesame.sapia.educagri.fr](https://sesame.sapia.educagri.fr/)
- 2. Sélectionnez l'action « **Modifier** mon mot de passe », confirmez votre choix en appuyant sur le bouton « OK »
- 3. Saisissez votre identifiant.
- 4. Saisissez votre adresse e-mail. Attention : une étape supplémentaire de validation sera nécessaire pour la prise en compte de l'adresse e-mail saisie, voir point 8.
- 5. Saisissez votre mot de passe actuel .
- 6. Saisissez votre nouveau mot de passe et confirmez-le.
- 7. Appuyez sur le bouton « Changer mon mot de passe »

Votre nouveau mot de passe est opérationnel.

Si vous avez saisi votre adresse e-mail, elle ne sera enregistrée qu'après votre validation : un mail de validation est envoyé à votre adresse e-mail, avec le lien qui vous permettra la validation et l'enregistrement de votre adresse e-mail

8. Si vous avez saisi votre adresse e-mail , consultez votre mail et finalisez l'enregistrement en cliquant sur le lien communiqué dans le mail.

### 4. Mot de passe oublié ?

Il faut réinitialiser votre mot de passe.

**Si vous avez saisi votre adresse e-mail lors de l'activation du compte ou du changement du mot de passe, vous pouvez réinitialiser votre mot de passe via l'application Sésame. Sinon, vous devrez contacter votre établissement pour recevoir un nouveau code d'activation de votre compte, qui vous permettra de définir le nouveau mot de passe**

- 1. Connectez-vous à l'application : [https://sesame.sapia.educagri.fr](https://sesame.sapia.educagri.fr/)
- 2. Sélectionnez l'action « **Réinitialiser** mon mot de passe », confirmez votre choix en appuyant sur le bouton « OK »
- 3. Saisissez votre identifiant.
- 4. Saisissez votre adresse e-mail.

#### **Si vous ne l'avez pas saisi lors de l'activation du compte, vous devrez contacter votre établissement pour recevoir un nouveau code d'activation de votre compte, qui vous permettra de définir le nouveau mot de passe**

5. Vous recevez un message sur votre adresse e-mail contenant un lien pour la saisie du nouveau mot de passe. Suivez ce lien et saisissez un nouveau mot de passe.

Votre compte est à nouveau actif.

# 5. Règles d'utilisation de mon compte ?

- Ne communiquez jamais votre mot de passe.
- Déconnectez-vous chaque fois que vous quittez un poste de travail.
- Votre compte est strictement personnel et incessible. Son usage est soumis aux règles et recommandations de la Politique de Sécurité du Système d'Information (PSSI).

**ATTENTION : En cas de problèmes dans l'usage de Sésame SAPIA (oubli de votre identifiant ou de votre code d'activation), contactez votre établissement.**